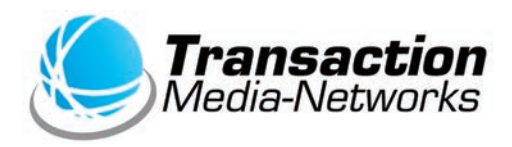

# UT-P10 操作説明書 **マルチ決済端末** 〈**銀聯編・クレジット**〈

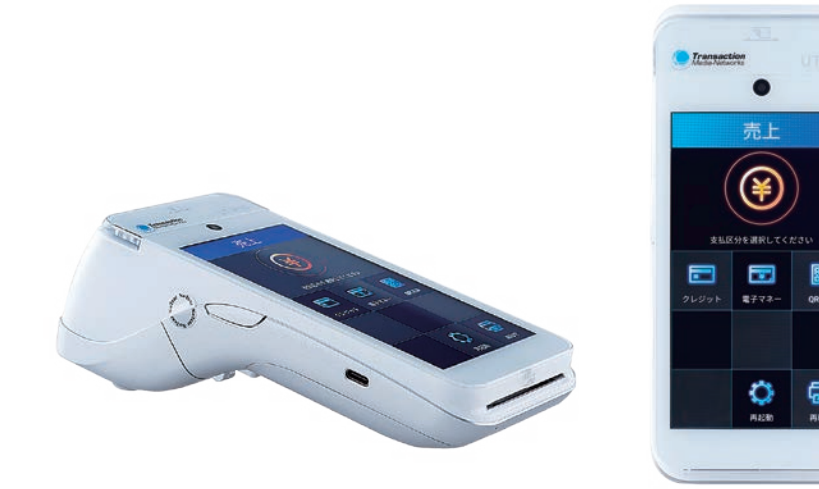

●ご使用の前に、この「操作説明書」をよくお読みの上、内容を理解してからお使いください。 ●本書は製品の近くに置いてご活用ください。

## **次 目**

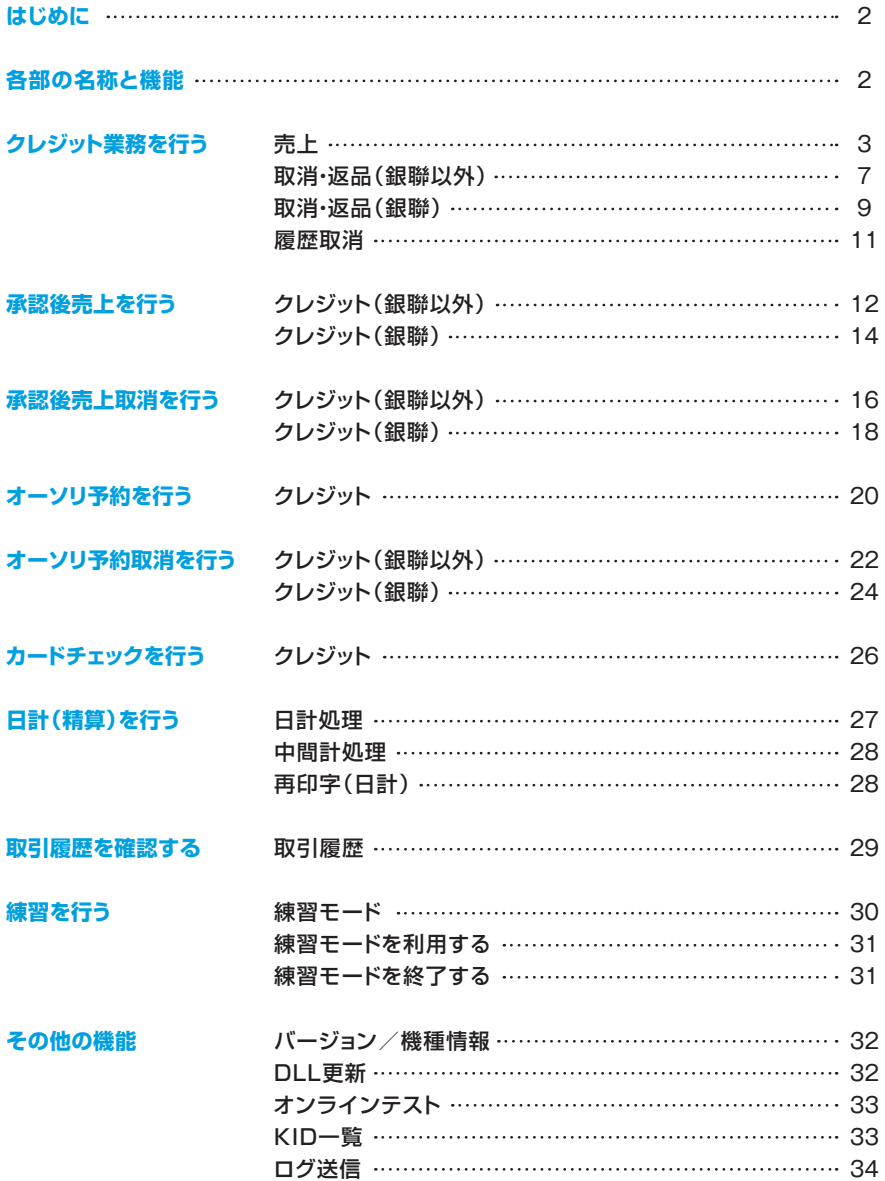

## <span id="page-2-0"></span>**はじめに**

- 本書は、決済端末「UT-P10」における、決済アプリケーションの操作についてまとめた機能操作 。説明書です
- ハードウェアの操作方法については「取扱説明書」をご覧いただき、お取り扱いにおける注意・ 警告について必ずご一読ください。
- 加盟店様のご契約状況により、一部内容が異なる場合があります。
- ●本書の内容は、什様変更などにより予告なしに変更することがあります。
- ●本書の内容の一部または全部を無断転載することを禁止します。
- ●本書のイラスト、画面などはイメージであり、実際とは異なる場合があります。

## **各部の名称と機能**

※別紙「取扱説明書」をご参照ください。

## <span id="page-3-0"></span>**売上** | **クレジット業務を行う**

## お客様のお支払いをクレジットカードにて行います。

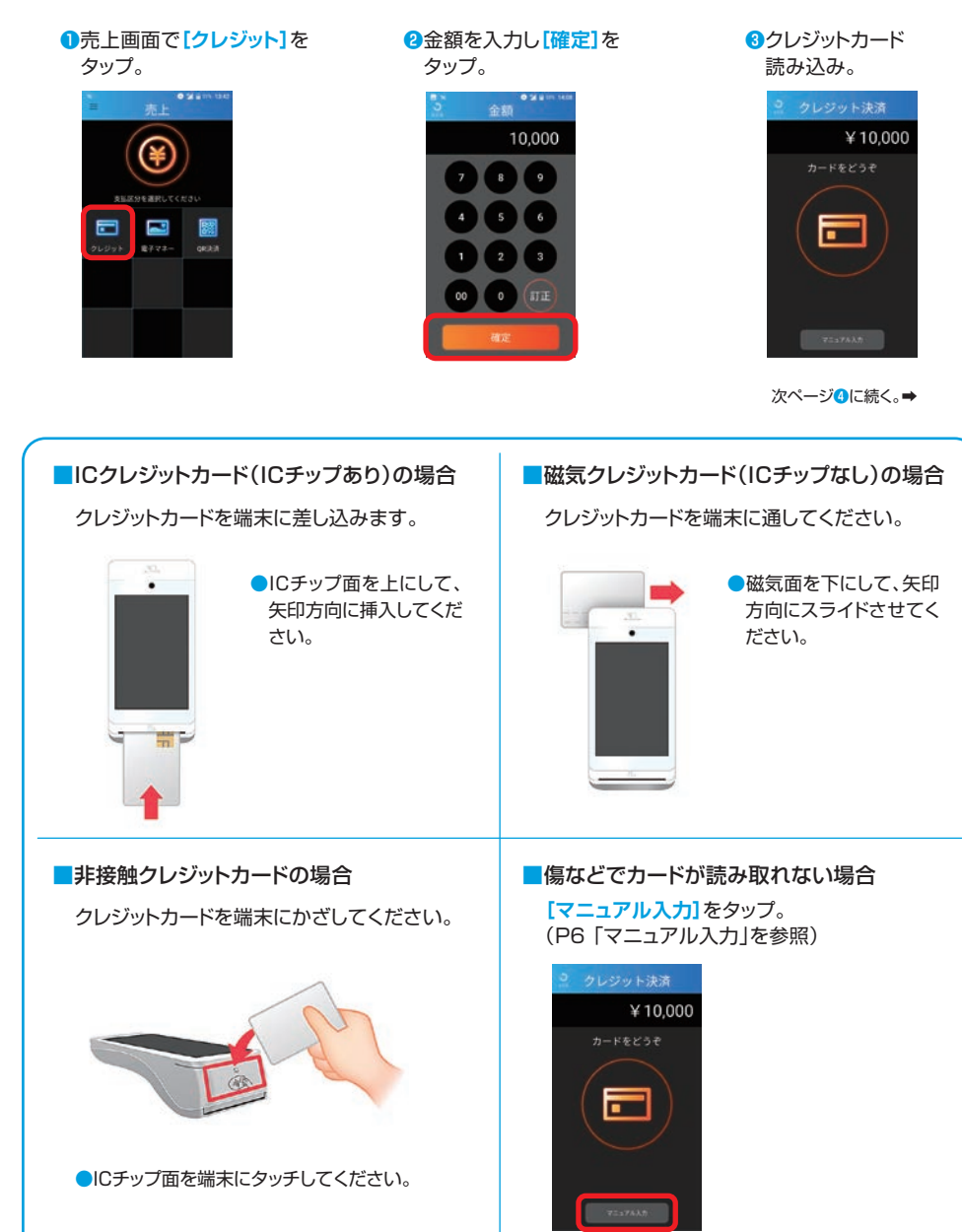

### クレジット業務を行う | 売上

#### $\bullet$ 支払方法を選択し【次へ】 。をタップ

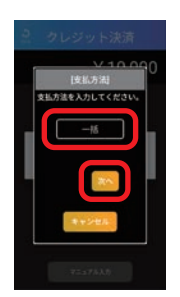

※枠の中をタップすると一覧が開きます。 を」支払方法の選択「5一括以外の場合はP※ 。参照

。カード会社控え印字**❼**

カード会社控えが1枚印字さ れるので、手動で切り離し、お 客様から署名(サイン)をい 。ただいて保管してください すぐにお客様控え印字確認 のメッセージが表示されるの で[印字]をタップ。

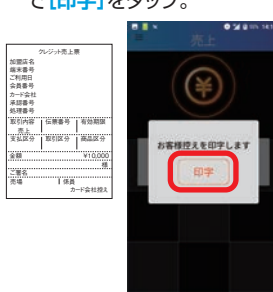

暗証番号入力が必要な場合**❺** があります。お客様にカード 暗証番号の入力といをタップ していただきます。

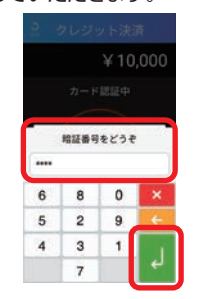

※暗証番号入力キーボードはセキュリティ 数字がランダムに表示され、上の理由で ます。

#### **8お客様控え印字。**

お客様控えが1枚印字される ので、手動で切り離し、お客 様へお渡しします。すぐに加 盟店控え印字確認のメッセー **[印字[**ジが表示されるので 。をタップ

。加盟店控え印字**❾**

加盟店控えが1枚印字される ので手動で切り離し、保管しま す。自動的に売上画面に戻り ます。

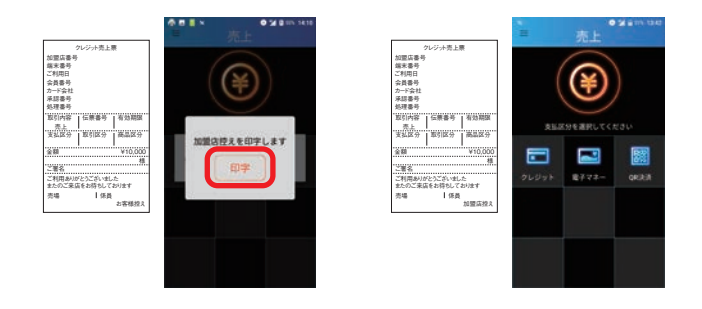

#### ■ICクレジットカード(ICチップあり) の場合

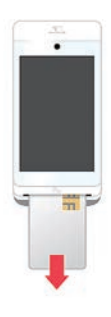

クレジットカードを端末 。から抜いてください

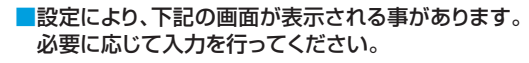

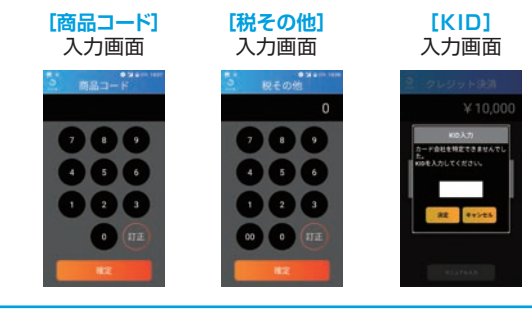

。クレジットカード処理終了**❻** 。をタップ**]OK[**

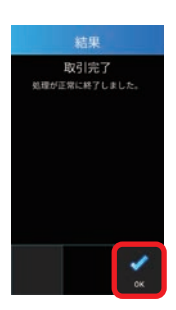

### ■支払方法の選択

#### ●ボーナス

支払方法選択で[ボーナス]を 選択して[次へ]をタップ。

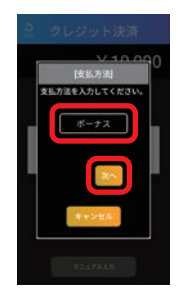

### ●ボーナス併用

支払方法選択で「ボーナス併用] を選択して[次へ]をタップ。

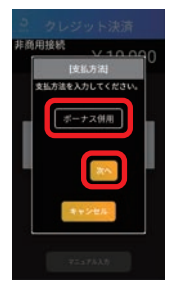

#### 、支払開始月が表示される場合は 選択して[次へ]をタップ。

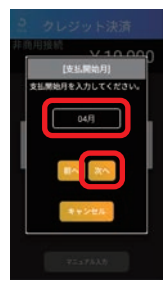

分割回数を入力して [次へ]をタップ<sub>。</sub>

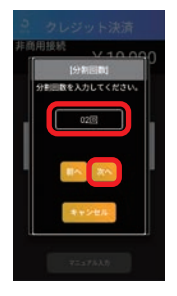

### ●分割払い

支払方法選択で[分割払い] を選択して[次へ]をタップ。

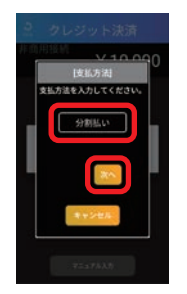

、支払開始月が表示される場合は 選択して<sup>[</sup>次へ]をタップ。

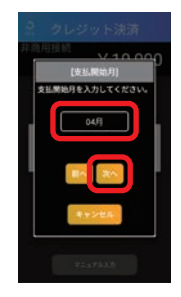

分割回数を入力して [次へ]をタップ。

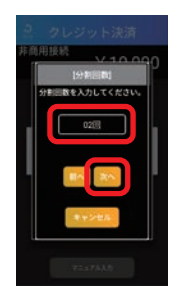

#### **●リボルビング**

を**]リボルビング[**支払方法選択で 選択して[次へ]をタップ。

※支払開始月について

で契約状況によって、支払開始月は表示 。される場合とされない場合があります

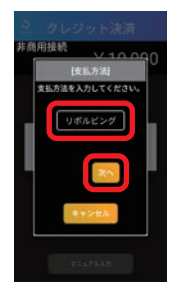

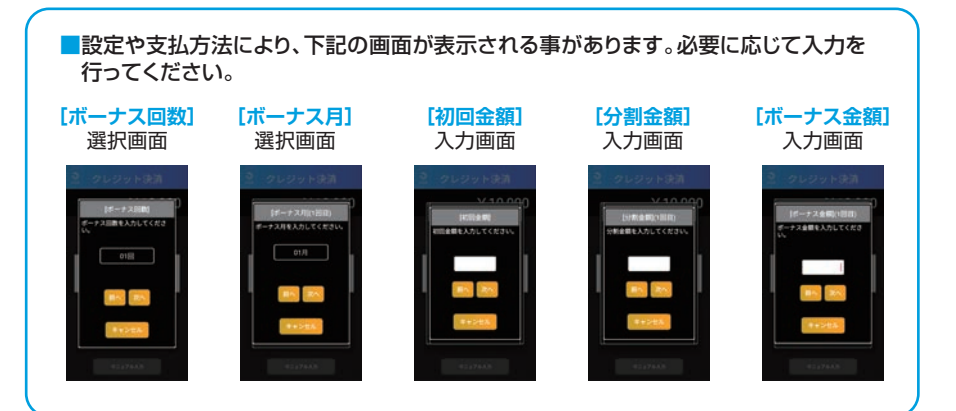

マニュアル入力■

**●**クレジットカード読み込み画面で

クレジットカードが読めない場合など、クレジットカード情報を手入力します。

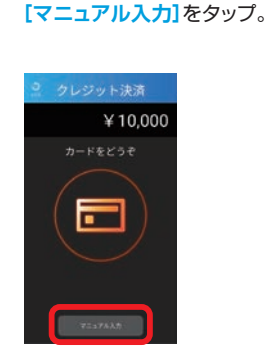

、カードを参照しながら会員番号**❷** 有効期限(年月)を入力し[決定] 。をタップ

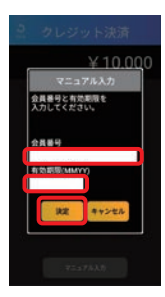

## <span id="page-7-0"></span>(**銀聯以外**(**返品・取消** | **クレジット業務を行う**

### お客様のクレジットカード(銀聯以外)でのお支払いを取消・返品します。

**2取消·返品画面で** 。をタップ**]クレジット [**

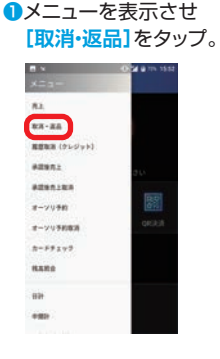

## 伝票番号を入力し**❹**

#### **「確定]をタップ。** 伝票番号 60 加盟店名

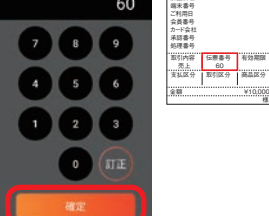

様

有効期限 商品区分

クレジット売上票

# **BASE LINE**

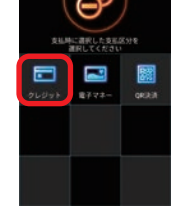

#### 金額を入力し**❺ 「確定]をタップ。**

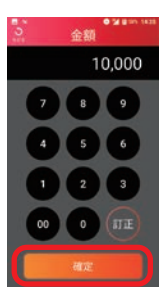

### 8[クレジット]をタップ。

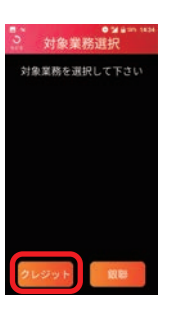

#### 取消返品区分を確認し**❻** 該当のボタンをタップ。

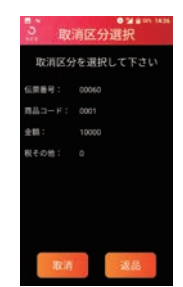

※取消:当日分の取引を取り消す場合。 ※返品:前日以前の取引を取り消す場合。

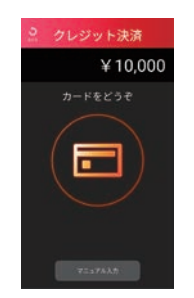

※カードかざし方法はP3を参照。

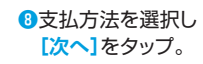

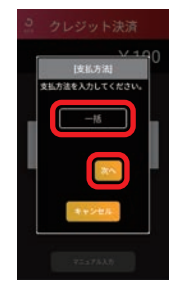

※枠の中をタップすると一覧が開きます。 ※一括以外の場合はP5「支払方法の選択」 。を参照

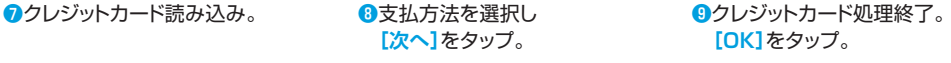

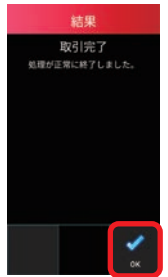

- 。カード会社控え印字**⤒** カード会社控えが1枚印字さ れるので、手動で切り離し、お 客様から署名(サイン)をい 。ただいて保管してください すぐにお客様控え印字確認 のメッセージが表示されるの で「印字]をタップ。
	- カード会社 控え

**16**お客様控え印字。 お客様控えが1枚印字される

ので、手動で切り離し、お客 様へお渡しします。すぐに加 盟店控え印字確認のメッセー **[印字[**ジが表示されるので 。をタップ

。加盟店控え印字**⤔**

加盟店控えが1枚印字される ので手動で切り離し、保管しま す。自動的に売上画面に戻り ます。

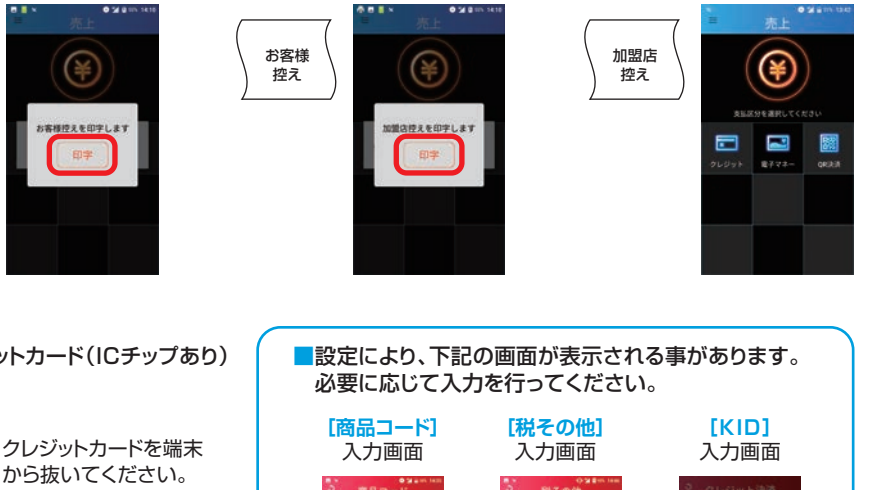

■ICクレジットカード(ICチップあり) の場合

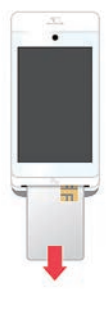

 $8.8 - 1$ **PIZA**  $\times 100$ **DOO DOC**  $\bullet$   $\bullet$   $\bullet$  $\bullet$   $\bullet$   $\bullet$  $1213$  $1213$  $\circ$   $\circ$ 00 0 TH

## <span id="page-9-0"></span>(**銀聯**(**返品・取消** | **クレジット業務を行う**

。をタップ**]クレジット [**

**BASE LINE** 

Ŋ e

> $0.2 - 1.$ an sa

### お客様のクレジットカード(銀聯)でのお支払いを取消·返品します。

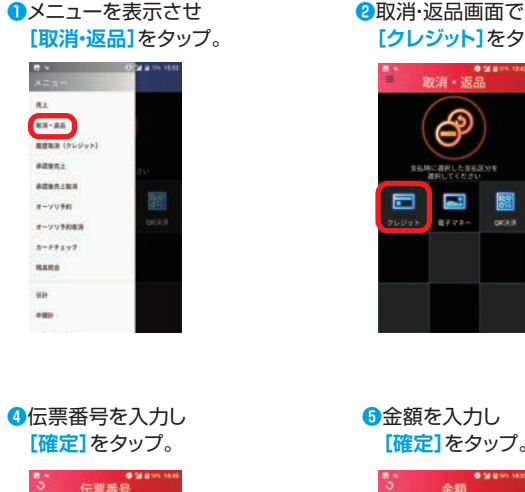

#### 伝票番号 中国銀聯カード売上票 70 加盟店名 端末番号 ご利用日 会員番号 金融機関名 承認番号 0113632 処理番号 取引内容 伝票番号 | 有効期間 70 TC 5853 銀聯番号 14:47:00 国語日程 14:47:00 ¥10,000 金額

様

様

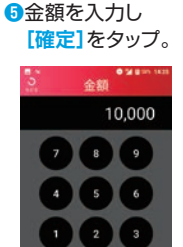

 $\theta$ 

 $00$ 

#### **8[銀聯]をタップ。**

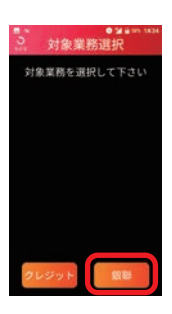

#### 銀聯承認番号を入力し**❻** [確定]をタップ。

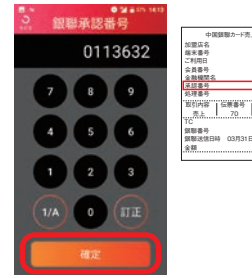

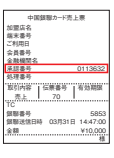

銀聯番号を入力し**❼ [確定]をタップ。** 

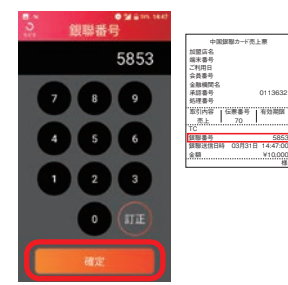

#### 銀聯送信日時を入力し**❽ [確定]をタップ。**

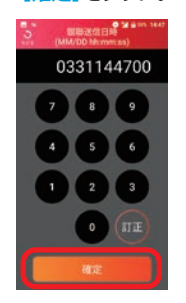

※銀聯送信日時は月2桁+日2桁+時分秒6桁 の(MMDDhhmmss)数字10桁です。

取消返品区分を確認し**❾** 該当のボタンをタップ。

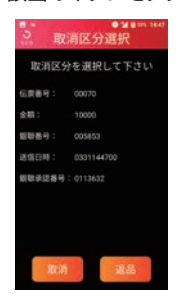

※取消:当日分の取引を取り消す場合。 。前日以前の取引を取り消す場合:返品※

#### クレジット業務を行う | 取消・返品(銀聯)

#### **<u> 心クレジットカード読み込み。 おんなおんだおようさまおんだ</u> おもの あったり あり**レジットカード処理終了。

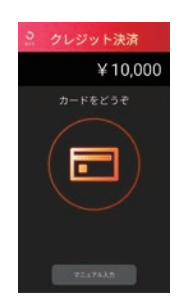

※カードかざし方法はP3を参照。

#### 支払方法を選択し**⤓** [次へ]をタップ。

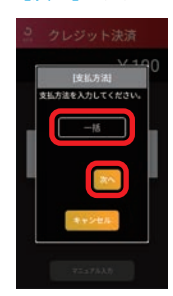

※枠の中をタップすると一覧が開きます。 「支払方法の選択「5一括以外の場合はP※ 。を参照

## **[OK]をタップ。**

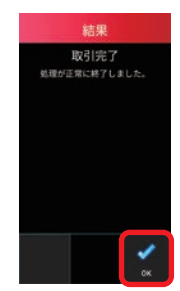

。カード会社控え印字**⤕** カード会社控えが1枚印字さ れるので、手動で切り離し、お 客様から署名(サイン)をい 。ただいて保管してください すぐにお客様控え印字確認 のメッセージが表示されるの で[印字]をタップ。

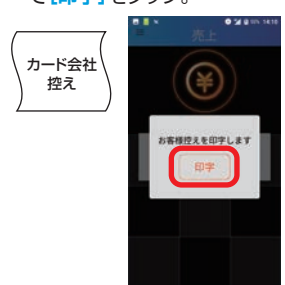

**14お客様控え印字。** 

お客様控えが1枚印字される ので、手動で切り離し、お客 様へお渡しします。すぐに加 盟店控え印字確認のメッセー **ジが表示されるので「印字】** 。をタップ

。加盟店控え印字**⤗**

加盟店控えが1枚印字される ので手動で切り離し、保管しま す。自動的に売上画面に戻り 。ます

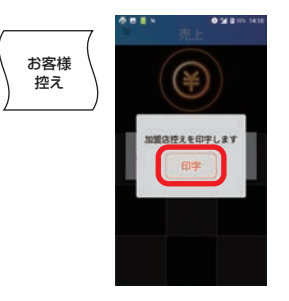

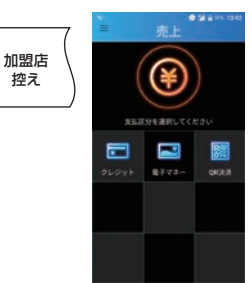

■ICクレジットカード(ICチップあり) の場合

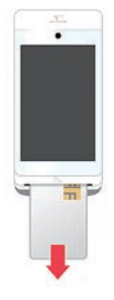

クレジットカードを端末 から抜いてください。

## <span id="page-11-0"></span>**履歴取消** | **クレジット業務を行う**

### 取引履歴一覧から取引を選択し、取消を行います。

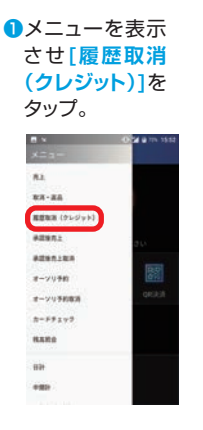

取引履歴の一覧**❷** 。が表示されます 取消したい明細 。をタップ

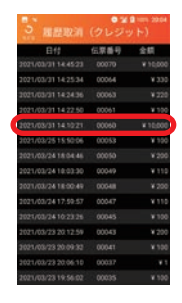

。確認画面が表示されます**❸**

[履歴取消]をタップで取消が実行され、 カード会社控えが印字されます。

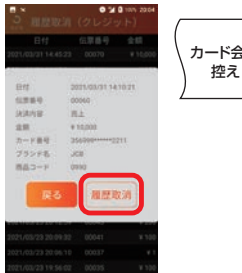

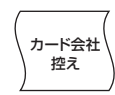

お客様控え印字確認のメッセージ**❹** 。をタップ**]印字[**が表示されるので お客様控えが印字されます。

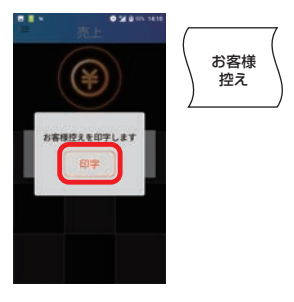

加盟店控え印字確認のメッセージ**❺** が表示されるので「印字]をタップ。 。加盟店控えが印字されます

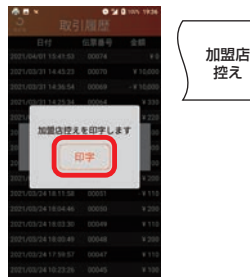

自動的に売上画面**❻** 。に戻ります

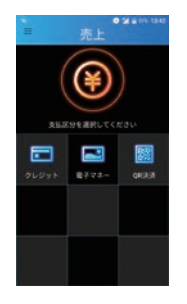

## <span id="page-12-0"></span>(**銀聯以外**(**クレジット** | **承認後売上を行う**

### 取引が売上保留となった際、電話にてクレジットカード会社より承認番号を 取得した場合に行います。

**■メニューを表示させ** [承認後売上]をタップ。

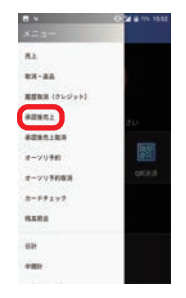

承認番号を入力し**❹** [確定]をタップ。

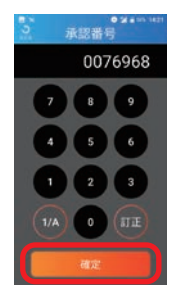

**6**クレジットカード 読み込み。

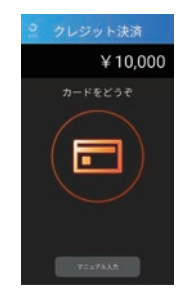

※カードかざし方法はP3を参照。

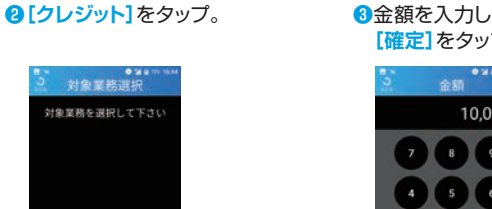

RE

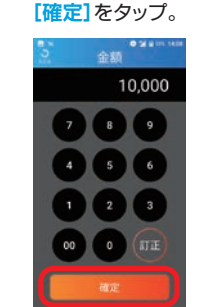

承認番号は数字入力、アルファベット入力 (大文字·小文字)の切替が可能です。

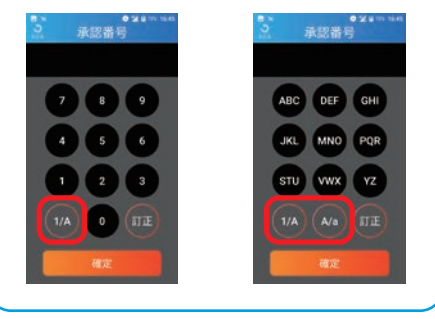

支払方法を選択し**❻ 「次へ]をタップ。** 

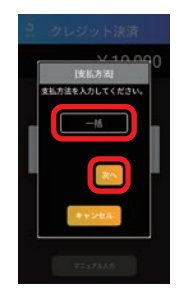

※枠の中をタップすると一覧が開きます。 ※一括以外の場合はP5「支払方法の選択」 。を参照

●暗証番号入力が必要な場合がありま す。お客様にカード暗証番号の入力 といったいただきます。

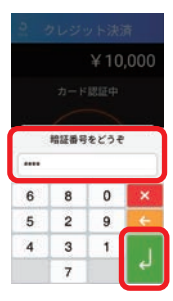

※暗証番号入力キーボードはセキュリティ上の 理由で、数字がランダムに表示されます。

### 承認後売上を行う | クレジット(銀聯以外)

#### 。クレジットカード処理終了**❽ [OK]をタップ。**

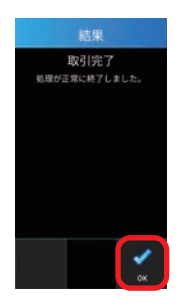

お客様 控え

 $\overline{\mathbf{0}}$ お客様控え印字。お客様控えが1枚印字され るので、手動で切り離し、お客様へお渡ししま す。すぐに加盟店控え印字確認のメッセージ が表示されるので[印字]をタップ。

¥

店提えを印字します

6365

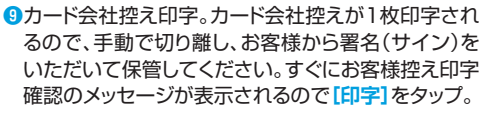

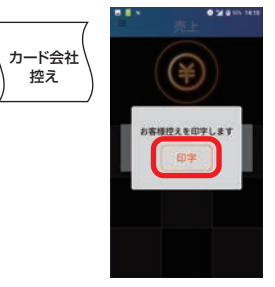

**1**加盟店控え印字。加盟店控えが1枚印字されるので 手動で切り離し、保管します。自動的に売上画面に戻 ります。

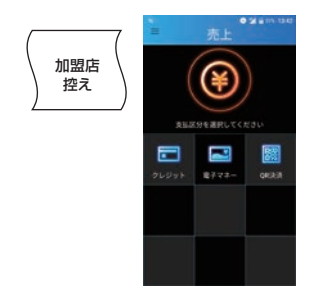

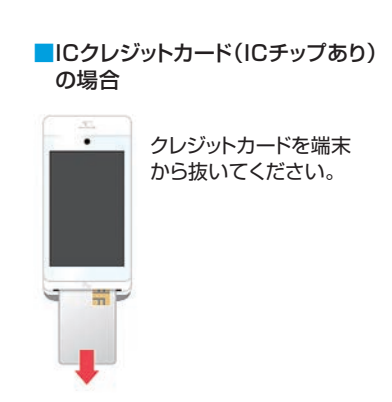

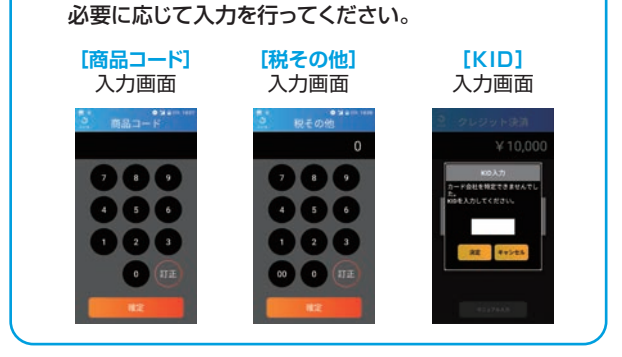

■設定により、下記の画面が表示される事があります。

## <span id="page-14-0"></span>(**銀聯**(**クレジット** | **承認後売上を行う**

### オーソリ予約により、金融機関から承認を得た後に売上処理を行います。 (オーソリ予約時の取引伝票が必要です)

メニューを表示させ**❶ 「承認後売上1をタップ。** 

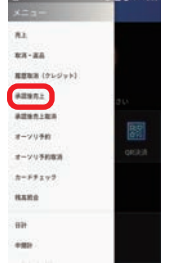

銀聯承認番号を入力し**❹** [確定]をタップ。

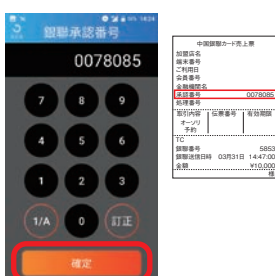

0078085

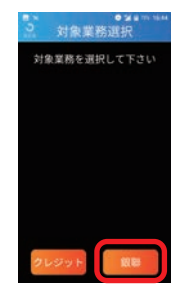

銀聯番号を入力し**❺** [確定]をタップ。

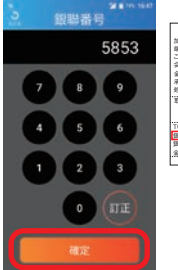

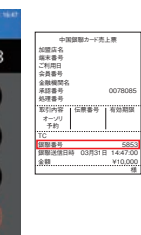

**❷「銀聯]をタップ。 ●●金額を入力し 「確定]をタップ。** 

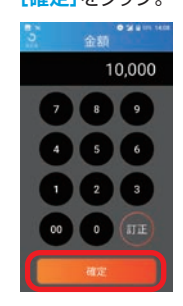

銀聯送信日時を入力し**❻** [確定]をタップ。

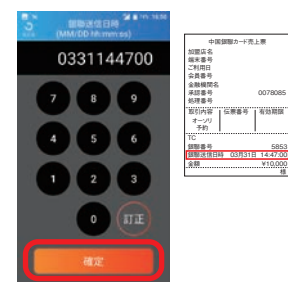

※銀聯送信日時は月2桁+日2桁+時分秒6桁 の(MMDDhhmmss)数字10桁です。

<sup></sub> $\theta$ クレジットカード</sup> 読み込み。

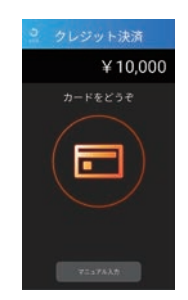

※カードかざし方法はP3を参照。

支払方法を選択し**❽** [次へ]をタップ。

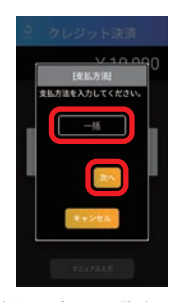

※枠の中をタップすると一覧が開きます。 ※一括以外の場合はP5「支払方法の選択」 。を参照

暗証番号入力が必要な場合がありま**❾** す。お客様にカード暗証番号の入力 といったいただきます。

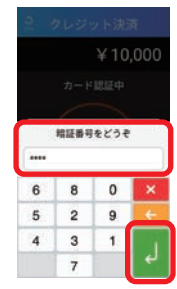

※暗証番号入力キーボードはセキュリティ上の 。<br>理由で、数字がランダムに表示されます。

### 承認後売上を行う | クレジット(銀聯)

#### 。クレジットカード処理終了**⤒ [OK]をタップ。**

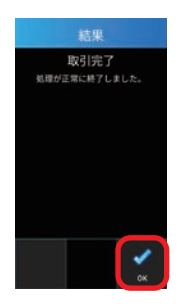

お客様 控え

 $\mathbf 0$ お客様控え印字。お客様控えが1枚印字され るので、手動で切り離し、お客様へお渡ししま す。すぐに加盟店控え印字確認のメッセージ が表示されるので[印字]をタップ。

¥

協控えを印字します

AM NH

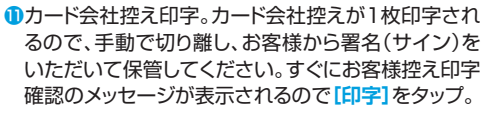

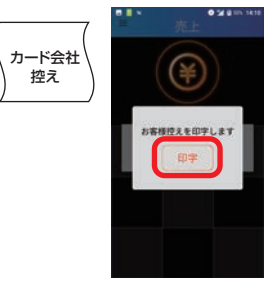

**6**加盟店控え印字。加盟店控えが1枚印字されるので 手動で切り離し、保管します。自動的に売上画面に戻 ります。

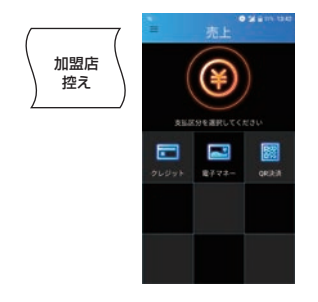

## ■ICクレジットカード(ICチップあり)の場合

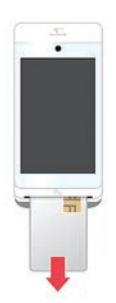

クレジットカードを端末 。から抜いてください

## <span id="page-16-0"></span>(**銀聯以外**(**クレジット** | **承認後売上取消を行う**

### 承認後売上の取消・返品を行います。

メニューを表示させ**❶** [承認後売上取消]をタップ。

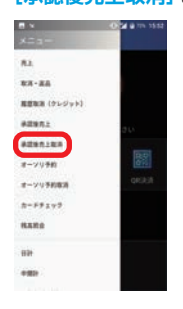

承認番号を入力し**❹** [確定]をタップ。

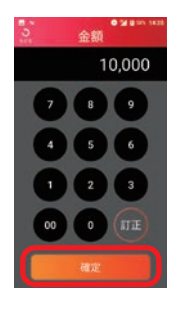

### **@[クレジット]をタップ。 8伝票番号を入力し**

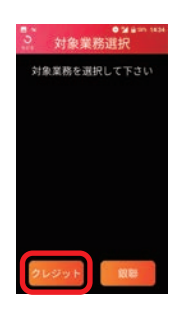

取消返品区分を確認し**❺** 該当のボタンをタップ。

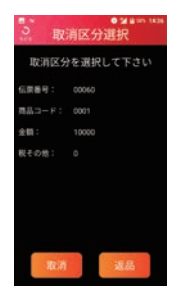

※取消: 当日分の取引を取り消す場合。 ※カードかざし方法はP3を参照。 ※返品:前日以前の取引を取り消す場合。

## [確定]をタップ。

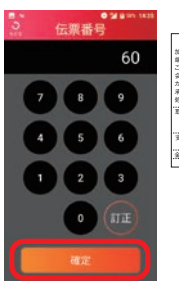

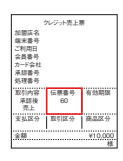

クレジットカード**❻** 読み込み。

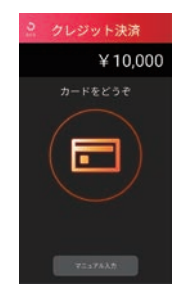

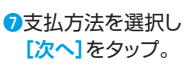

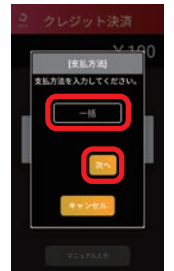

※枠の中をタップすると一覧が開きます。 ※一括以外の場合はP5「支払方法の選択」 。を参照

#### クレジットカード処理**❽ 終了[OK]をタップ。**

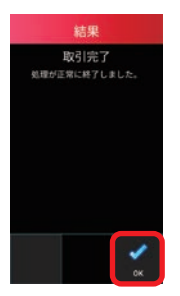

#### 。カード会社控え印字**❾** カード会社控えが1枚印字さ れるので、手動で切り離し、お 客様から署名(サイン)をい 。ただいて保管してください すぐにお客様控え印字確認 のメッセージが表示されるの で[印字]をタップ。

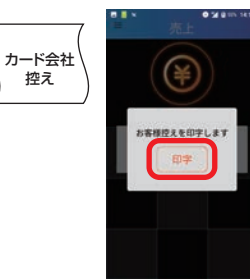

**仍お客様控え印字。** 

お客様控えが1枚印字される ので、手動で切り離し、お客 様へお渡しします。すぐに加 盟店控え印字確認のメッセー **ジが表示されるので「印字】** 。をタップ

。加盟店控え印字**⤓**

加盟店控えが1枚印字される ので手動で切り離し、保管しま す。自動的に売上画面に戻り 。ます

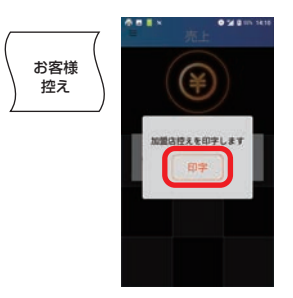

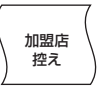

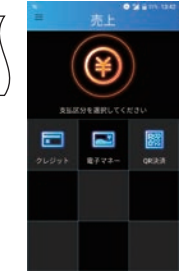

■ICクレジットカード(ICチップあり)の場合

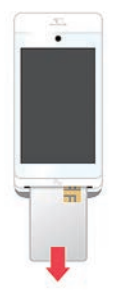

クレジットカードを端末 から抜いてください。

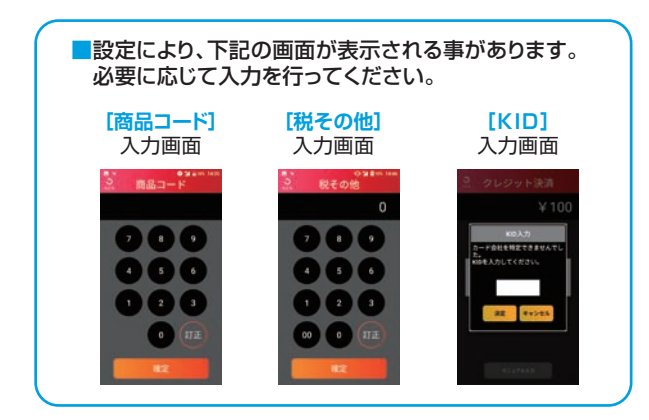

## <span id="page-18-0"></span>(**銀聯**(**クレジット** | **承認後売上取消を行う**

### 承認後売上の取消・返品を行います。

メニューを表示させ**❶** [承認後売上取消]をタップ。

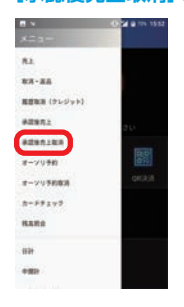

金額を入力し**❹** [確定]をタップ。

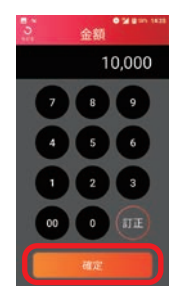

銀聯送信日時を入力し**❼ 「確定]をタップ。** 

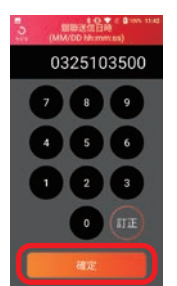

※銀聯送信日時は月2桁+日2桁+ 時分秒6桁の(MMDDhhmmss) 数字10桁です。

#### **<sup>2</sup>** [銀聯]をタップ。 おりの個伝票番号を入力し

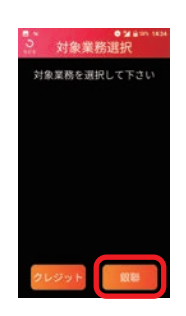

銀聯承認番号を入力し**❺** [確定]をタップ。

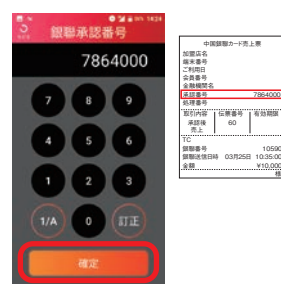

取消返品区分を確認し**❽** 該当のボタンをタップ。

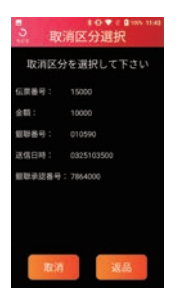

※取消: 当日分の取引を取り消す場合。 アンジャン・ジカードかざし方法はP3を参照。 ※返品:当日分以外の取引を取り消す場合。

## [確定]をタップ。

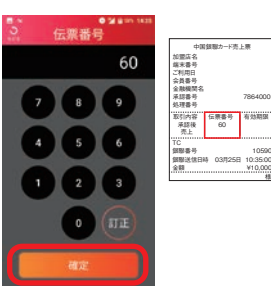

#### 銀聯番号を入力し**❻** [確定]をタップ。

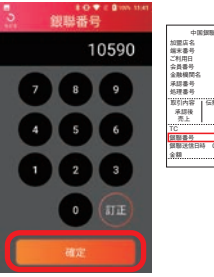

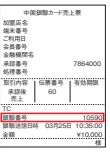

様

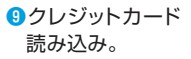

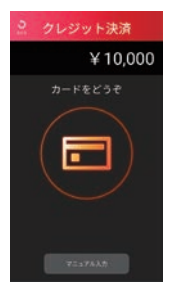

#### 承認後売上取消を行う | クレジット(銀聯)

支払方法を選択し**⤒ 「次へ]をタップ。** 

クレジットカード処理**⤓** 終了「OK<sup>1</sup>をタップ。

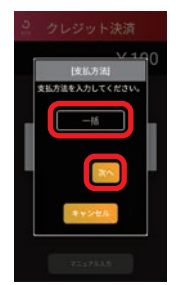

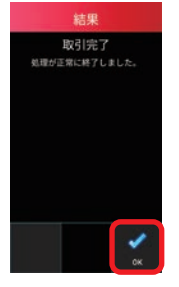

カード会社控え。カード会社控え印字**⤔** が1枚印字されるので、手動で切り離 し、お客様から署名(サイン)をいただ いて保管してください。すぐにお客様 控え印字確認のメッセージが表示さ れるので「印字]をタップ。

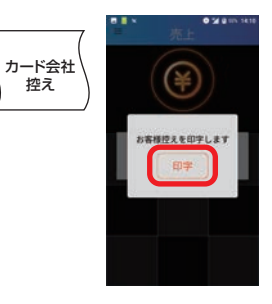

※枠の中をタップすると一覧が開きます。 ※一括以外の場合はP5「支払方法の選 | 択| を参照。

**6お客様控え印字。お客様控えが1枚印字** されるので、手動で切り離し、お客様へお 渡しします。すぐに加盟店控え印字確認 を**]印字[**のメッセージが表示されるので タップ。

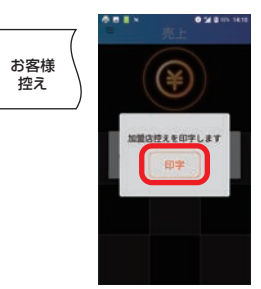

**12**加盟店控え印字。加盟店控えが1枚印字される ので手動で切り離し、保管します。自動的に売上 。画面に戻ります

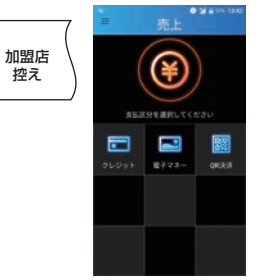

■ICクレジットカード(ICチップあり)の場合

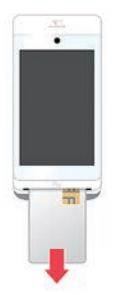

クレジットカードを端末 。から抜いてください

## <span id="page-20-0"></span>**オーソリ予約を行う** | クレジット

お客様からのカード提示の際、売上の前に利用額分の承認を得ることにより、 カード会社や金融機関がお客様に割り当てられている与信限度額(口座残高) 。から利用額分の枠を確保します

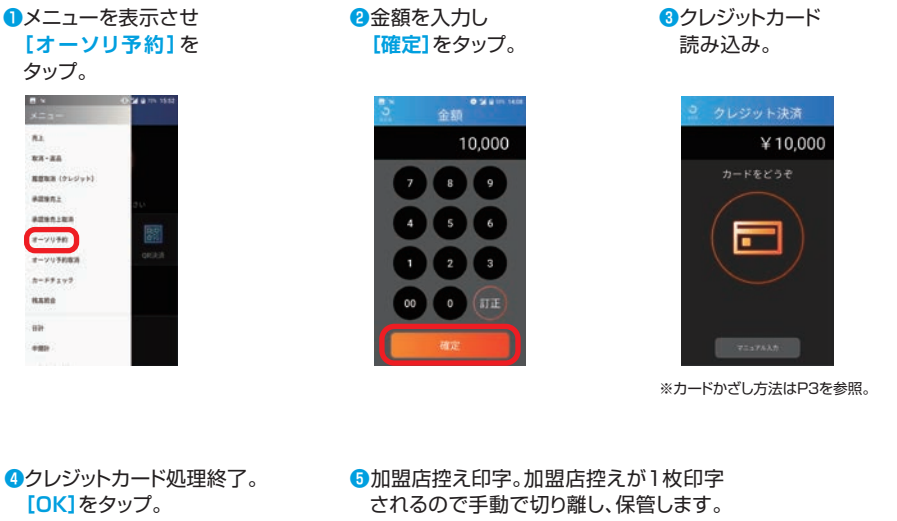

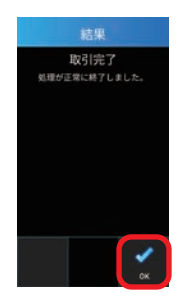

。自動的に売上画面に戻ります

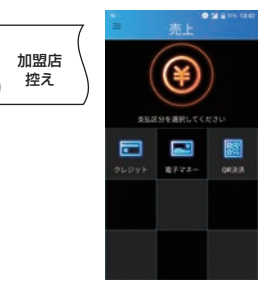

次ページに続く。⇒

#### オーソリ予約を行う | オーソリ予約処理

#### ■ICクレジットカード(ICチップあり)の場合

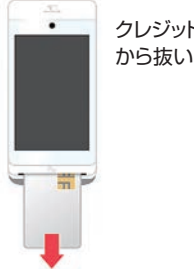

クレジットカードを端末 。から抜いてください

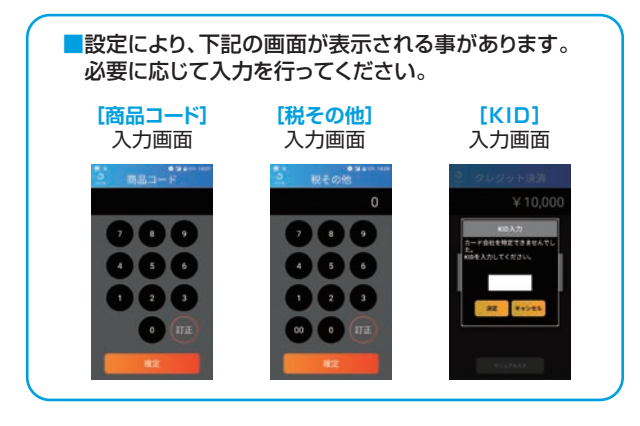

## <span id="page-22-0"></span>**オーソリ予約取消を行う** | クレジット (銀聯以外)

### オーソリ予約の取消を行います。

**<sup>◆加盟店控え印字。**</sup>

。画面に戻ります

加盟店 控え

加盟店控えが1枚印字されるので手動 で切り離し、保管します。自動的に売上

 $70023$ 

ľ 同  $8772$ 

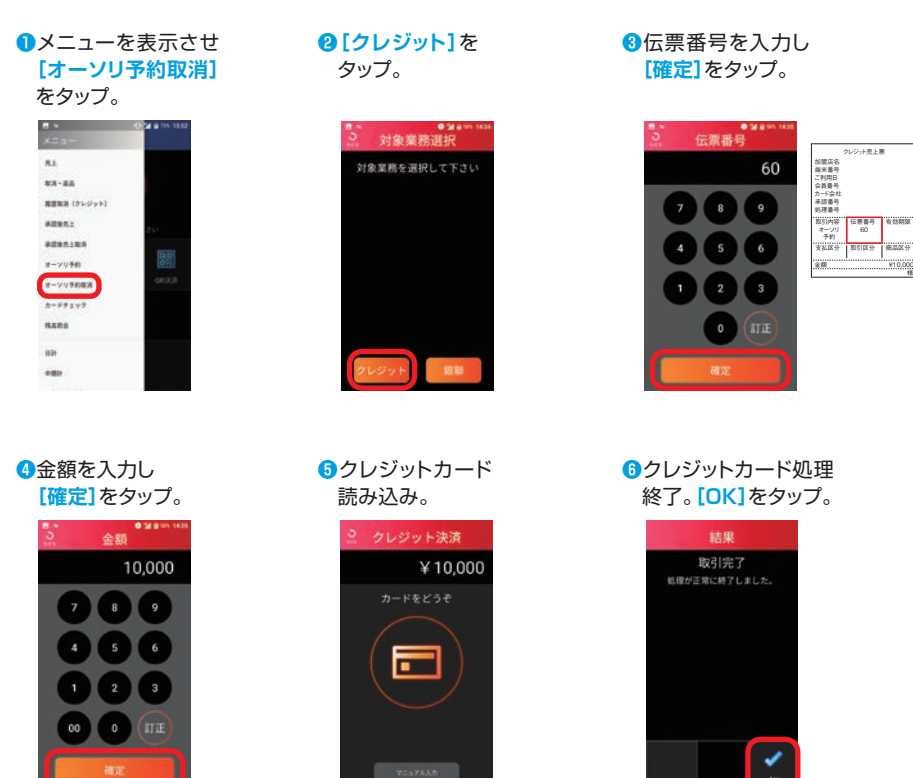

※カードかざし方法はP3を参照。

■ICクレジットカード(ICチップあり)の場合

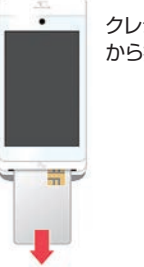

クレジットカードを端末 から抜いてください。

次ページに続く。→

様

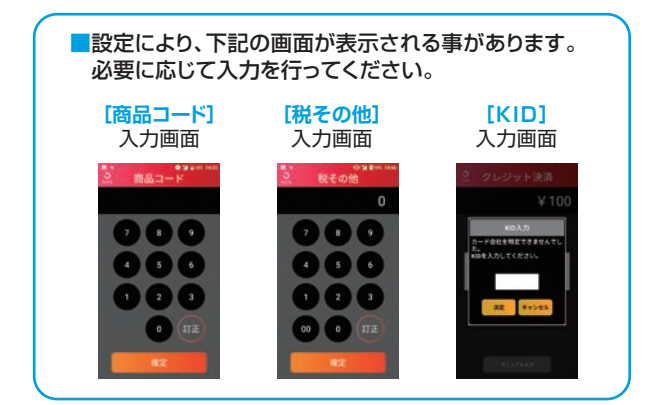

## <span id="page-24-0"></span>**オーソリ予約取消を行う** | クレジット (銀聯)

### オーソリ予約の取消を行います。

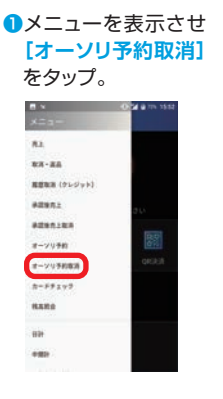

金額を入力し**❹** [確定]をタップ。

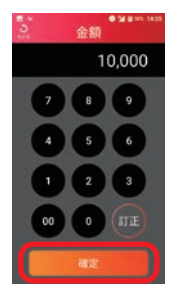

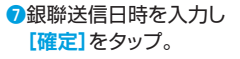

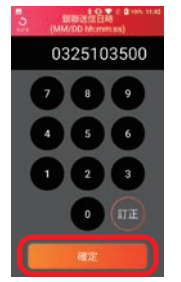

· ・・・・・・・・・・・・・・・・。<br>時分秒6桁の(MMDDhhmmss) 数字10桁です。

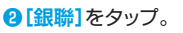

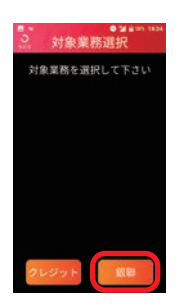

銀聯承認番号を入力し**❺** [確定]をタップ。

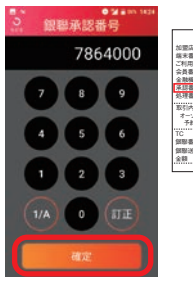

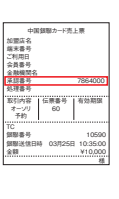

伝票番号を入力し**❸** [確定]をタップ。

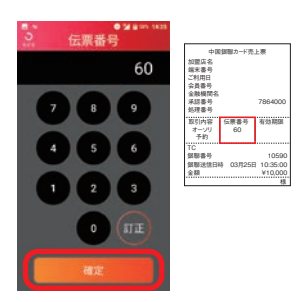

銀聯番号を入力し**❻** <mark>[確定</mark>]をタップ。<br><mark>●』 \*◇\* • • •••</mark><br>-<u>3 <sub>観響番号</sub></u>

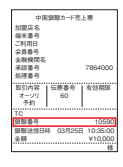

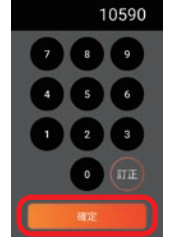

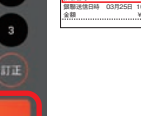

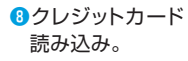

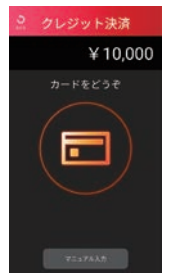

※ 線聯送信日時は月2桁+日2桁+ ※カードかざし方法はP3を参照。

クレジットカード処理**❾** 。をタップ**]OK**。**[**終了

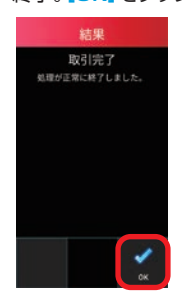

#### オーソリ予約取消を行う | クレジット(銀聯)

。加盟店控え印字**⤒**

加盟店控えが1枚印字されるので手動 で切り離し、保管します。自動的に売上 。画面に戻ります

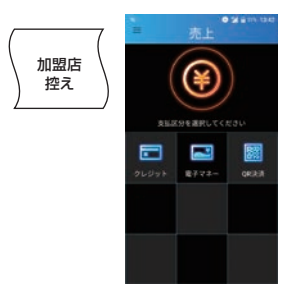

■ICクレジットカード(ICチップあり)の場合

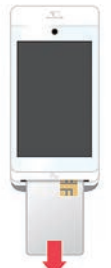

クレジットカードを端末 。から抜いてください

## <span id="page-26-0"></span>**カードチェックを行う**|クレジット

### お客様のクレジットカードの有効性をセンターに問い合わせて確認します。

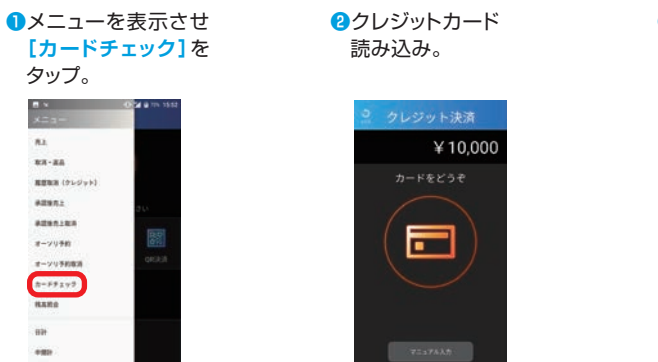

※カードかざし方法はP3を参照。

クレジットカード処理**❸** 。をタップ**]OK**。**[**終了

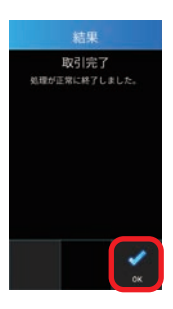

**4**加盟店控えが印字され、 自動的 に売上画面に戻ります。

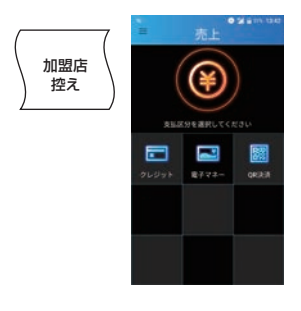

■ICクレジットカード(ICチップあり)の場合

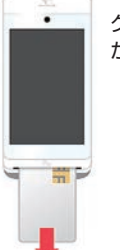

クレジットカードを端末 から抜いてください。

## <span id="page-27-0"></span>日計(精算)を行う | 日計処理

1日の業務終了時、日計(精算)処理を行います。 前回日計実行時からの取引件数、取引金額についてブランド毎に端末内の データを集計し表示/印字します。 日計実行後、端末内の取引件数、取引金額はクリアされます。

日計処理を行わなかった場合、正しく売上が計上されないことがあります。

### ■全ての金種の日計処理を一括で行う場合

a

目

メニューを表示**❶** させ [日計]を 。タップ

> $\mathbf{B}$   $\mathbf{x}$  $\overline{n}$

> > $1.11$ **MORE CALIFORNIA**

 $\frac{1}{2}$ 

 $8 - 7988$ 

 $2 - 298888$ 

 $8 - 59292$ 

**HARD** 

 $\bigcirc$ 

<mark>❷</mark>日計画面で【一括】 ❸日計処理を実施 。をタップ

を**]はい**。**[**します 。タップ

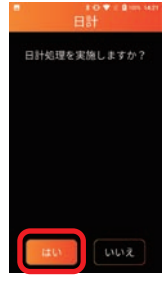

※通信を行いますので しばらくお待ちいた

だく場合があります。

、本日の取引日計が表示され**❹** 自動で日計レシートが印字さ れます。

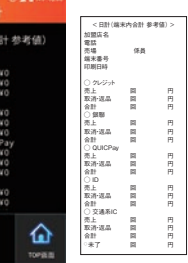

※日計レシートは手動 で切り取って保管し 。てください

### ■クレジットの日計を行う場合

メニューを表示**❶** を**]日計[**させ タップ。

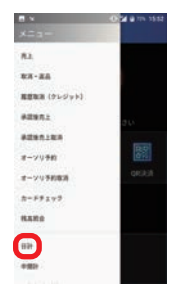

**2日計画面で「クレ** ジット1をタップ。

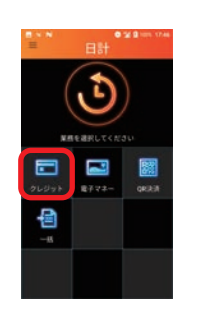

日計処理を実施**❸ します。「はい1を** 。タップ

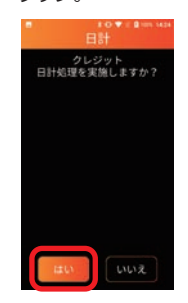

※通信を行いますので しばらくお待ちいた だく場合があります。

、本日の取引日計が表示され**❹** 自動で日計レシートが印字さ れます。

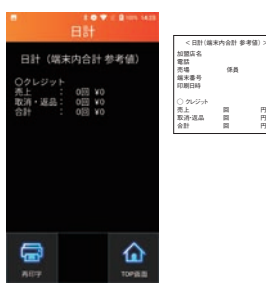

※日計レシートは手動 で切り取って保管し 。てください

## E 關  $87.72$ optath.

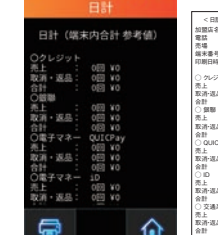

## <span id="page-28-0"></span>日計(精算)を行う | 中間計処理

。金種別に営業時間中に取引を集計した中間計表を印字します (中間計を行っても端末に蓄積された前回日計からの取引件数、金額データは (。クリアされません

■クレジットの中間計を行う場合

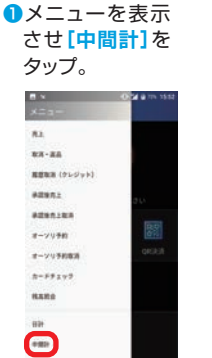

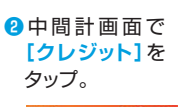

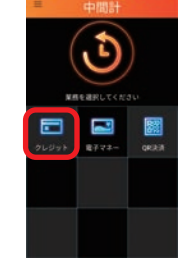

中間計処理を実施**❸**  $L$ ます。 [はい]を 。タップ

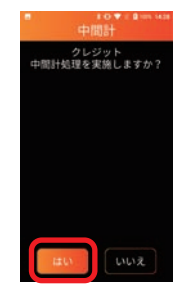

※通信を行いますので しばらくお待ちいた だく場合があります。

 $\Omega$ 中間計が表示され、自動で 中間計レシートが印字され ます。

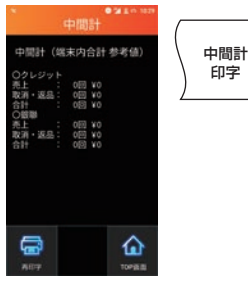

※日計レシートは手動 で切り取って保管し 。てください

## $\mathbf{H}$  日計 (精算)を行う | 再印字 (日計)

金種別に日計表を再印字します。

■クレジットの再印字(日計)を行う場合

メニューを表示さ**❶ [(日計(再印字[**せ 。をタップ

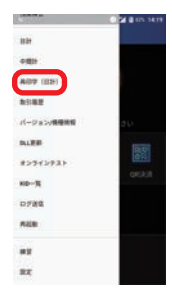

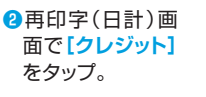

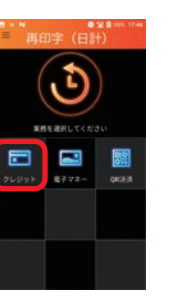

実施済みの日計**❸** 一覧が表示され ます。再印字した い明細をタップ。

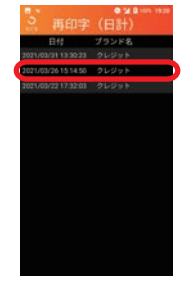

**4確認画面が表示され、「はい**】 をタップで日計レシートが再 。印字されます

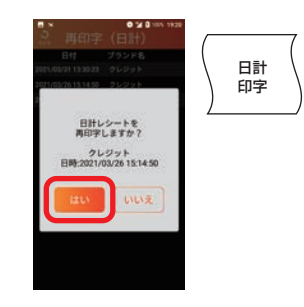

※日計レシートは手動で切り取って 保管してください。

## <span id="page-29-0"></span>**取引履歴** | **取引履歴を確認する**

指定した日付範囲の取引履歴を確認します。 。指定した取引のレシート再印字も可能です

### ■クレジットの取引履歴を確認する場合

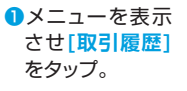

取引履歴画面**❷ [クレジット[**で 。をタップ

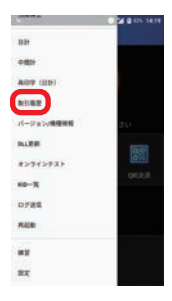

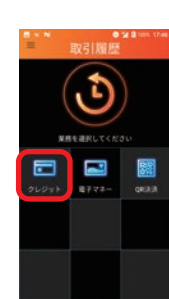

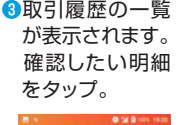

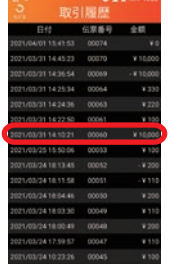

、確認画面が表示され**❹** をタップで**]再印字[** カード会社控えが再 。印字されます

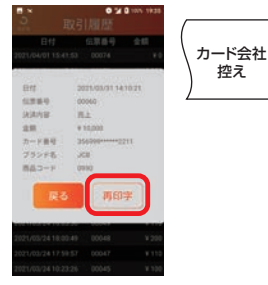

お客様控え印字確認の**❺** メッセージが表示され るので[印字]をタップ。

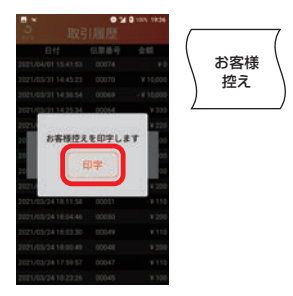

加盟店控え印字確認の**❻** メッセージが表示され るので<sup>[印字]をタップ。</sup>

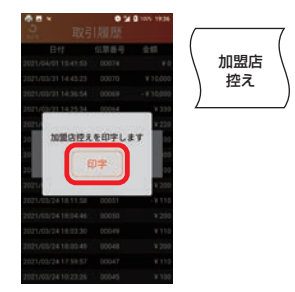

## <span id="page-30-0"></span>**練習を行う** | 練習モード

### 練習可能な業務を記載します。

### 練習モードで使用可能な業務一覧

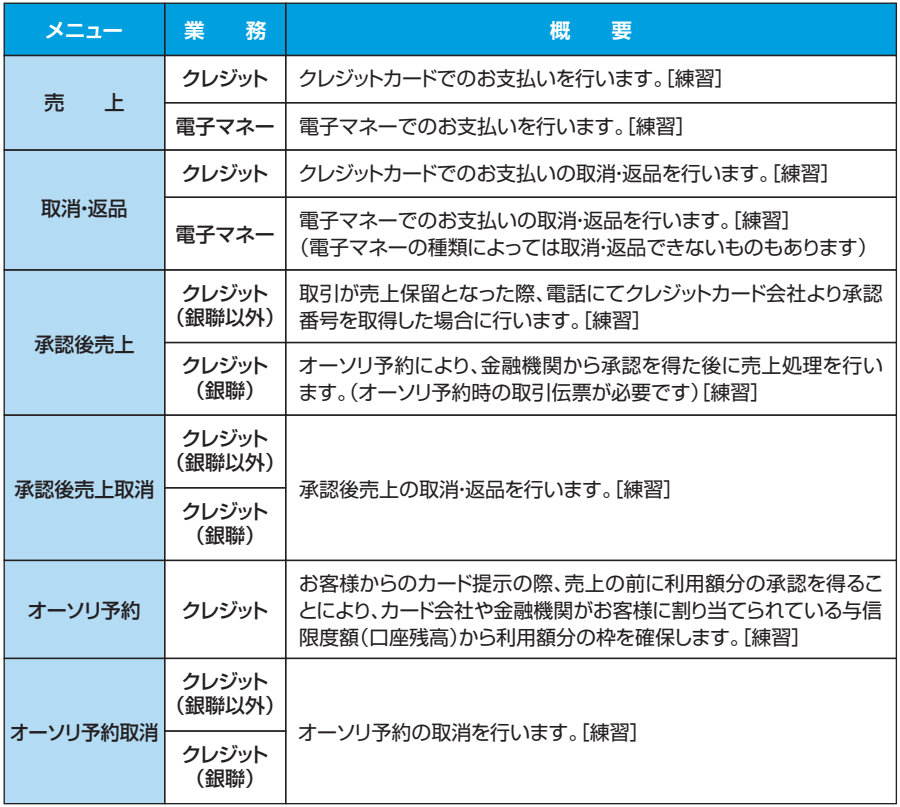

### 主な画面イメージ

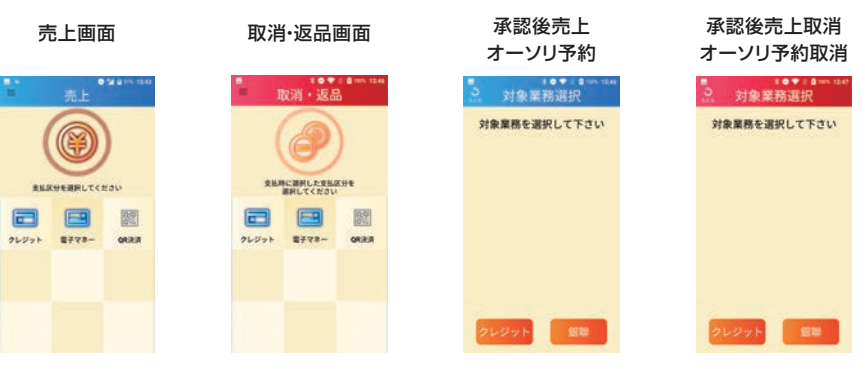

## <span id="page-31-0"></span>**練習モードを利用する** | **練習を行う**

### 練習モードへ移行します。 練習モード利用時は、画面の色が通常時と異なります。

- メニューを表示させ**❶ @「はい**]をタップ。 **8**練習モードに切り替わります。 [練習]をタップ。 練習したい操作を実施してください。 **LIGHT A Si**  $\frac{1}{2}$ G **BOW OFF** 練習モードへ移行します。<br>よろしいですか? **ASSAULT**  $16 - 36$  is 5.4000000 **NUMBER OF STREET BOW**  $\blacksquare$  $\sqrt{2}$ 關 **ASSAULT**  $2777 2LU+1$  $rac{1}{2}$ **Sect** pras **Castle**  $\blacksquare$ ※操作手順は通常の手順 。と同一です
- ※クレジットカードによる練習の際、暗証番号やサインが求められる条件は以下の通りです。 条件に沿って入力する金額を変更してください。

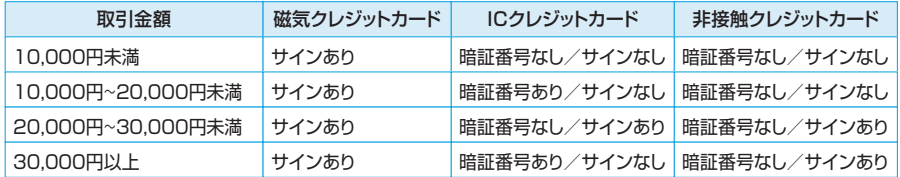

## **練習モードを終了する** | **練習を行う**

### 練習モードを終了し、通常モードに戻ります。

### ※練習モードのまま、実際のお客様の取引(売上など)操作を行わないよう、 練習が終わったら必ず練習モードを終了してください。

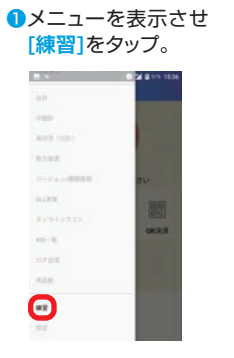

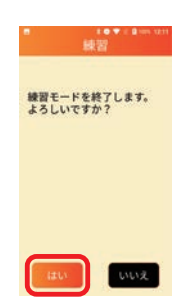

**@「はい**]をタップ。 **aboot @通常モードに切り替わります。** 実際の取引を行ってください。

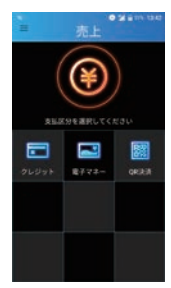

## <span id="page-32-0"></span>**その他の機能 | バージョン/機種情報**

### 端末のプログラムバージョンやTID(端末識別番号)を確認します。

サポートセンタにお問い合わせいただいた際など、端末のプログラムバージョンや TID(端末識別番号)をご確認いただく場合がございます。

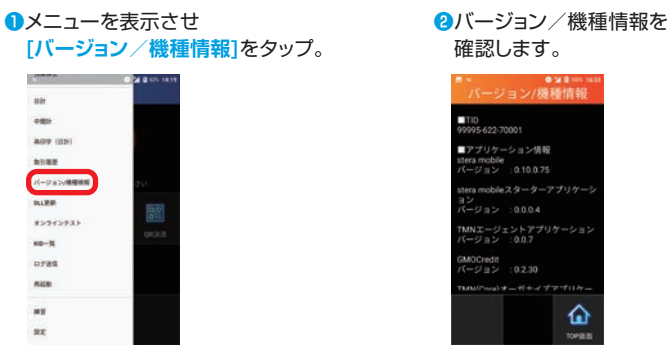

### バージョン/機器 ■TID<br>99995622-70001 ■アプリケーション情報<br>stera mobile<br>パージョン : 0.10.0.75  $h = \frac{1}{2}$ .<br>ジョン : 0.0.0.4 MNエージェントアプリケーショ<br>Yージョン :0.0.7 GMOCredit<br>バージョン :0.2.30 الاستداد ♤

## **DLL更新** | **その他の機能**

クレジット・銀聯業務に必要なデータをセンターからダウンロードします。

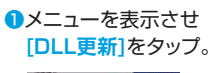

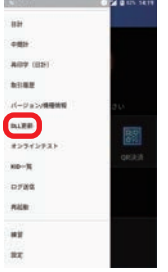

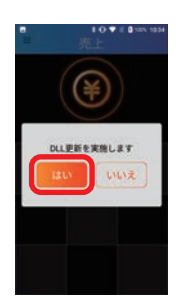

。DLL更新が終了します。 **❸**をタップ**]はい❷[**

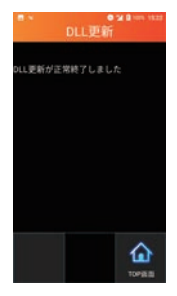

## <span id="page-33-0"></span>**その他の機能 | オンラインテスト**

### 。センターとの通信テストを行います

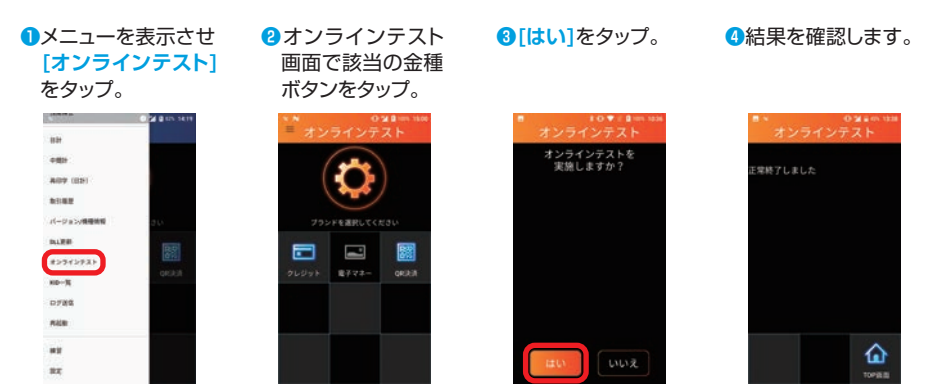

## **KID一覧** | **その他の機能**

### カード会社番号(KID)の一覧を表示します。

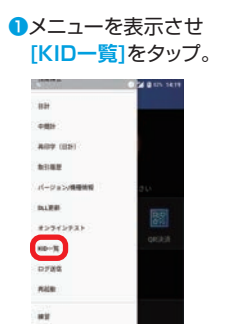

 $\overline{z}$ 

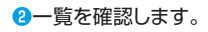

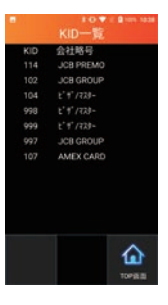

## <span id="page-34-0"></span>**ログ送信** | **その他の機能**

### ログを送信します。

メニューを表示させ**❶ [ログ送信]をタップ。** 

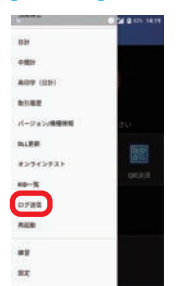

#### **2**ログ送信を実施します。 [はい]をタップ。

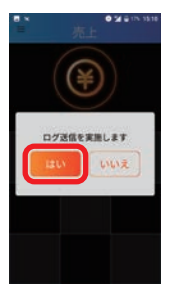

#### 。結果を確認します**❸**

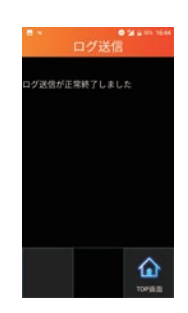

商標と著作権

- ●本書中の会社名や商品名は、該当する各社の商標または登録商標です。
- ●本書の一部、またはすべてを株式会社トランザクション・メディア·ネットワークスの 許可なく複写·複製することを禁じます。

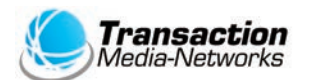

株式会社トランザクション・メディア・ネットワークス Transaction Media Networks Inc.

本 社 〒103-0027 東京都中央区日本橋2-11-2 太陽生命日本橋ビル18階

https://www.tm-nets.com/